# **SPRY Mosaic Help Contents**

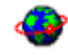

The following Help Topics are available: **Starting Mosaic** Browsing with Mosaic Using Hotlists Opening Mosaic Documents Using Mosaic for FTP, Gopher, News, and Mail **Setting up Viewers** Saving Mosaic Documents Mailing Mosaic URLs Using SPRY Mail Printing in Mosaic Finding Information in Mosaic Configuring Mosaic Options Viewing Mosaic Document Source Exiting Mosaic

Mosaic Menu Commands Mosaic Command Line Options

For Help using Help, press [F1]. Help revised June, 95.

### **Starting Mosaic**

Although there are thousands of Mosaic sites on the Internet that you can explore, you may not know where to start. Mosaic comes pre-configured with a *home page*. This is done so that you have a place to start looking for other WWW resources.   

When you start Mosaic, it will automatically connect you to the pre-configured home page. From there, you can begin browsing the Internet and begin connecting to other home pages. As you become an experienced Mosaic user, you'll be able to build a library of home pages that you like, using Mosaic's "hotlist" feature.

You can start Mosaic by clicking on the Mosaic icon. Mosaic will immediately start connecting you to a *home page.* (You will see the orbit around the globe icon in the upper right hand corner of the Mosaic console move as the home page is retrieved.)

Once you finish connecting to a home page, you can immediately begin browsing with Mosaic.

Note: You can easily define your own home page to automatically connect to on startup.  Use the Configuration option in the **Options** menu to set up a default home page.

#### **See**

The Mosaic Console

Browsing with Mosaic

### **Browsing with Mosaic**

World Wide Web uses **hyperlinks** (also referred to as **anchors** or **hot spots**) to allow you to jump to other resources. Hyperlinks are indicated by blue, underlined text, or by graphics surrounded by a blue border (you can change the color that is used). Another way to tell that you are on a hyperlink is to highlight the text or graphic with your mouse.    The mouse will turn into a pointing hand.

You can then click on a hyperlink to connect to another Mosaic document. The new document will be opened (you will see the globe icon in the upper right hand corner of your Mosaic Console begin to move). If at any time you need to stop loading in a document, you can click the **Stop** button or choose **Cancel Current Task** from the **Navigate** menu.

You can continue to browse through Mosaic documents by simply clicking on the hyperlinks you find in the document. You can also travel through Mosaic documents you encounter using the methods listed below.

**See**

Back/Forward

Document Title/Document URL

**History** 

**Home** 

Reload

Using the Quick Menu

#### **Back/Forward**

You can click on the **Back** button (the third button on the Toolbar) to move back to the last document you viewed. The Forward button (the fourth button on the Toolbar) can move you forward after you have moved back.    You can also type **B** for Back or **F** for Forward, or choose **Back** or **Forward** from the **Navigate** menu.

#### **Document Title/Document URL**

The **Document Title:** and **Document URL:** drop-down lists, under the Toolbar, contain a listing of the last several documents you've accessed in this session. The lists are identical, but one shows the **title** of the document and the other shows that document's **URL** (http://www.bakerstreet.com). You can go back to any of the displayed documents by choosing its title or URL from the lists.

### **History**

The <History> dialog, accessed by clicking **History** in the **Navigate** menu, allows you to access documents you have already accessed in this session; these documents are displayed in a hierarchical tree structure.   

Select the document you want to go back to, and click on the **Load** button.

#### **Home**

At any time, you can click the **Home** button on the Toolbar, or choose **Home** from the Navigate menu to return to the document defined as your Home Page. When you start using Mosaic, a home page is already defined as your home page; you can set up a new home page (or set Mosaic to start without opening a home page) using Configuration in the **Options** menu.

### **Reload**

You can reload the current Mosaic document at any time by clicking the **Reload** button or choosing **Reload** from the **Navigate** menu.    You might want to do this if the document did not load properly.

### **Using the Quick Menu**

Mosaic features an easy to use menu that can help you easily access load, save, and get information about a document.

Mosaic's Quick Menu is accessed using the right mouse button. With your mouse pointer over a hyperlink, click the Right mouse button. The Quick Menu appears.

The Quick Menu will be different depending on whether you have selected a regular hyperlink, an image, or an image that also leads to a hyperlink. If you selected a regular hyperlink, the Document options below will display. If you selected an image, the Image options below will display. If you selected an image that also leads to a hyperlink, you will see all the listed options, since the object is treated as both an image and a hyperlink.

#### **The Quick Menu Options are as follows:**

#### **Document Options**

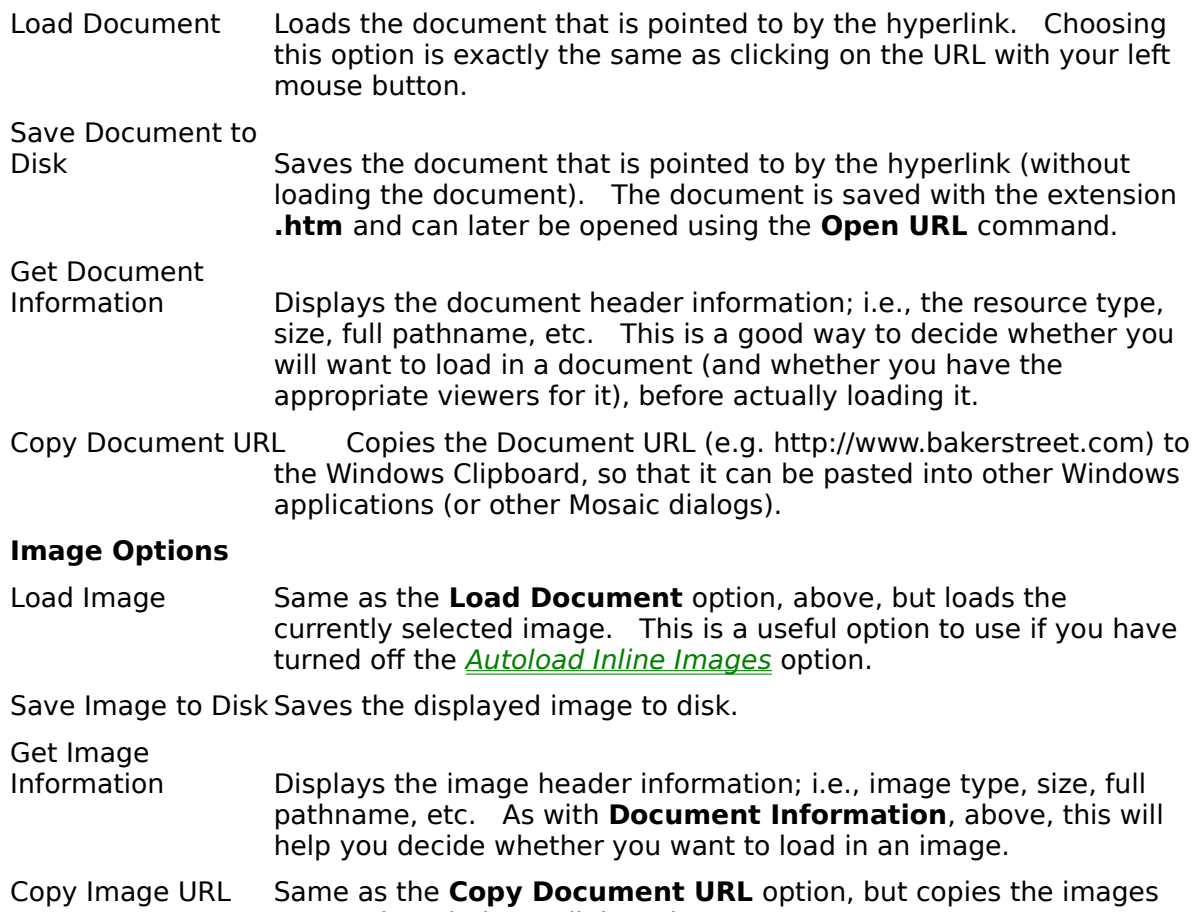

URL to the Windows Clipboard.

# **Cancel Current Task**

If at any time you need to stop loading in a document, you can click the **Stop** button or choose **Cancel Current Task** from the **Navigate** menu.

#### **Viewing Inline Images**

Mosaic home pages frequently display graphical inline images. By default, Mosaic will load in text, then load in inline images; you can control whether the inline images are loaded, and how often they are loaded, using options in Mosaic.

If you are using Mosaic over a slow connection, you may want to change these settings.    You may also want to change these settings if you are not interested in viewing the images.   

The **Autoload Inline Images** option found in the **Options** menu and in the <Configuration> dialog will allow you to specify whether images are loaded.    If you choose not to use this option (due to a slow connection, or other reason), you can load in images that you need selectively using Mosaic's **Quick Menu** feature.

Note: Some images in Mosaic are used as hyperlinks; if you turn off Autoload Inline Images, most home pages will display an alternate method for accessing the hyperlinks. However, some images, called *image maps*, have multiple hyperlinks included in them; in these cases, you will often have no other way of accessing hyperlinks.

When you connect to a Mosaic document, Mosaic loads in the entire document, using image "placeholders" for any images in the document. Mosaic will then load in the images one by one, and redraw the screen (replacing the placeholders with images) as images are loaded in.   

You can change how often the screen is redrawn by changing the **When loading images, redraw every \_\_ minutes** option found in Mosaic's <Configuration> dialog. See Configuring Mosaic Options for more information on using this option.

### **The Mosaic Console**

The Mosaic Console is described below.

The **Toolbar** at the top of the Console contains buttons that serve as shortcuts for Mosaic menu items. The Toolbar style can be changed between Picture & Text, Picture only, and Text only by choosing **Toolbar Style** from the **Options** menu.   

The **Status Bar** at the bottom of the Console displays the locations of resources you connect to, as well as indicating when a transfer is in progress or a graphic is being loaded.

Both the Toolbar and the Status Bar can be shown or hidden by checking or unchecking **Show Status Bar** or **Show Toolbar** using the Configuration option in the **Options** menu.

Below the Toolbar is the **Document Title Bar**, containing the **Document Title** and **Document URL** drop down lists. The two lists contain a listing of the last several documents you have accessed. The lists are identical, but one shows the Title of the document (such as "The Internet Movie Database") and the other shows that document's URL (http://www.msstate.edu:80/Movies). You can go back to any of the displayed documents by choosing its title or URL from the lists. You can change the number of documents that are displayed in these lists using the Configuration option in the **Options** menu.

The **Document Title Bar** also contains the **globe icon**. This icon moves when a document is being loaded or a graphic is being transferred (roughly, it indicates that Mosaic is busy). You can disable the animation of this icon by unchecking **Animate logo** using the Configuration option in the **Options** menu.

You can temporarily hide the Toolbar and Document Title Bar using Kiosk Mode.

### **Using Kiosk Mode**

Kiosk Mode is available with Mosaic; you can hide all the Console information except the actual document (in other words, the Toolbar, Status Bar, and Document Title Bar and the menu items and commands will be hidden). This may be a useful mode to use when giving Mosaic presentations (it shows a lot of the screen) or when setting up Mosaic on an unattended workstation.

1. Choose **Kiosk Mode** from the **Options** menu. Mosaic will change into Kiosk Mode.

You can move around in Mosaic as you would normally, except that the Toolbar buttons and menu options are not available to you.

Note that the shortcut movement keys of F (for Forward) and B (for Back) will be very helpful to you to move when in this mode, since the Forward and Back commands are not available.

2. Click the **Esc** key or **Ctrl-K** to exit Kiosk mode.

### **Using Hotlists**

Hotlists allows you to organize the information that you find on the World Wide Web.    There are so many documents out there with useful jumps to resources you might be interested in, that it is common to want to access these documents again and again. You **can** save these documents and open them again later, but Mosaic provides an easier way to re-access documents.

Mosaic's **Hotlists** can be used to **remember** WWW document locations, so that you can easily locate and access them. You can group Hotlists by subject (Games, Sports, **Weather**, **Fun Stuff**) or by any other criteria (if several people use one computer, they might each have their own hotlist).   

Hotlists you create can then be accessed two ways: they can be accessed with a couple of mouse clicks from the convenient **Hotlists** dialog, or you can make Hotlists into **dropdown menus**, so that you can choose them directly from the Mosaic menu bar.

Note: **NCSA Mosaic users:** You can convert any menus you created in NCSA Mosaic to Hotlists.

**See**

**Hotlists** 

Creating a New Hotlist

Adding a Document to a Hotlist

Exporting a Hotlist

#### **Hotlists**

The <Hotlists> dialog is used to create and select Hotlists, lists of WWW documents that are organized for easy access. You can use Hotlists to quickly jump to WWW documents, and add Hotlists to Mosaic menus.

Hotlists are shown as "flaming" documents in the <Hotlists> dialog. Initially, Hotlists may be shown closed; you can open up (expand) the Hotlist by double-clicking on the Hotlist icon. Each Hotlist can list many WWW documents and folders containing additional documents. You can use folders and subfolders to organize your documents any way you want. You will see the documents and folders listed in a hierarchy similar to the Windows File Manager.   

You can immediately go to any document in a Hotlist by double-clicking the document name in the Hotlists dialog.

#### **Adding Hotlists to the Menu**

At any time, you can check Use Hotlist as menu item to have a Hotlist added as a menu item. You can add as many menu items as can fit in your Mosaic menu bar. When you choose this option, the Hotlist icon in the <Hotlists> dialog will change to a dialog containing the letter **H**. If you add a Hotlist as a menu item, any **folders** within that Hotlist will appear as menu items that have sub-menu items beneath them.

You can create a new Hotlist, add documents or folders to an existing Hotlist, and export a Hotlist as an HTML file; click on the option below for more information.

**See**

Creating a New Hotlist Adding a Document to a Hotlist Exporting a Hotlist

#### **Creating a New Hotlist**

Choose **Hotlists** from the **File** menu, or click the **Hotlist** button on the Toolbar.    The <Hotlists> dialog will appear, containing any hotlists already created.

Click the Open/New button. You will see the <Open/Create New Hotlist> dialog, allowing you to create a new Hotlist. (You could specify the name of an existing hotlist at this point, to open and load it into the <Hotlists> dialog.)

Choose a filename for your Hotlist, and click **OK**. This must be a legal DOS filename (using up to 8 characters, with the extension **.hot**).

The next dialog asks you to specify a name for this Hotlist. This can be any name you want (keep in mind that you may want to use this hotlist as a Mosaic menu, so you might want to keep the name short). Type a name, and click OK.

The Hotlist will be created, and you will see it appear in the <Hotlists> dialog (as a "flaming" document).

You may want to create folders or subfolders to help organize your information. To do this, click **Add** with the Hotlist highlighted (or with a folder highlighted to create a subfolder), and specify **Folder** in the dialog that appears. You will be asked to name the folder. Give it a name and click **OK**; the folder or subfolder will be created.

Now that you have a Hotlist, you can begin to add documents to it.

#### **See**

Add Documents to a Hotlist

### **Open/Create New Hotlist**

The <Open/Create New Hotlist> dialog can be used to open an existing Hotlist, or create a new Hotlist.

In this dialog, specify the name of an existing Hotlist, to open and load it into the <Hotlists> dialog.

or

Specify the name of a new Hotlist to have Mosaic create a new Hotlist for you. Choose a filename for your Hotlist, and click OK. This must be a legal DOS filename (using up to 8 characters, with the extension **.hot**).

# **Adding a Document to a Hotlist**

There are several different ways to add documents to a Hotlist. Click on the option below for which you want help.

Add the current document to a Hotlist.

Drag and drop a document hyperlink into a Hotlist

Copy a document URL and paste it into a Hotlist.

Add a document to a Hotlist manually.

Note: The first three options allow you to add a document to your Hotlist without having to know or remember the document's URL.

### **Adding the Current Document to a Hotlist**

In Mosaic, display the document that you want to add to a Hotlist. You can then add it to the current Hotlist, or add it to any of your Hotlists using the <Hotlists> dialog, as described below.

#### **Add using the Add Document option:**

n Click **Add Document to Hotlist** in the **Navigate** menu to add the document to the Hotlist you are currently using. The document will be added to the end of the last Hotlist or folder you selected. You can open the <Hotlists> dialog if you are not sure which Hotlist is currently selected.

#### **Add using the Hotlists Dialog:**

- 1. Click the **Hotlist** button, or choose **Hotlists** from the **File** menu.
- 2. Select the Hotlist (or Hotlist folder) to which you want to add the current document.
- 3. Click **Add** (or click **Insert** to insert the document under the currently selected document). You will be asked whether you want to add a document or folder; select **Document**. You will see a dialog containing the Name and URL of the document you are currently viewing. If you wish, you can change the name of the document. Do not change the URL!
- 4. Click OK. The document will be added to the Hotlist you selected.

#### **Drag and Drop a Document Hyperlink into a Hotlist**

You can drag and drop a document into a Hotlist, if you wish. The hyperlink ("jump") to the document should be displayed on the screen to do this.

- 1. Click the **Hotlist** button, or choose **Hotlists** from the File menu. Open the Hotlist and folder you want to move the document into. Move the <Hotlists> dialog on your screen so that you can also see the hyperlink for the document you want to add to the Hotlist.
- 2. Select a document hyperlink by holding down your mouse until the cursor changes to a document icon, and drag it to the Hotlist or Hotlist folder you want. You will be prompted to give the Hotlist a name.

#### **Copy and Paste a Document URL**

If you wish, you can copy a document's **URL** information to the Windows Clipboard and then easily paste it in the <Add Hotlist> dialog, so that you do not have to type a long URL in the <Add Hotlist> dialog.

You can copy a document URL from any Windows application by using the **Copy** command in that application. You can also copy a document URL that you see on your Mosaic screen by clicking on the document URL with your **right** mouse button and holding it down, then selecting the **Copy Document URL** option in the Quick Menu that appears.   

You can then open the <Hotlists> dialog, select the Hotlist and/or folder that you want to add the document to, and click the **Add** button. Choose **Document** to add a new document. In the <Add Document> dialog, put your cursor in the URL field, and click **Ctrl-V** (the Paste shortcut key) to paste the document URL into the URL field.

### **Adding a Document to a Hotlist Manually**

You might do this if you want to add a document to a Hotlist, but do not currently have the document open. To do this, you need to know the URL (address) for each document. For instance, someone may give you a list of WWW documents containing travel information.    You might create a **Travel** folder in one of your Hotlists, and add all the WWW documents to it. This process is described below.

- 1. Click the **Hotlist** button, or choose **Hotlists** from the **File** menu.
- 2. Select the Hotlist to which you want to add a document by highlighting it using your mouse.
- 3. Click **Add**. You will be asked whether you want to add a document or folder; select **Document**. You will see the <Add Document> dialog. If you currently have a document open, the information about that document will appear in this dialog.

For the Document name:, type any name you want for this document. It should be a name that will help you recognize this file.

For the *Document URL:* field, type the Document's URL. See the "Understanding" URLs" section for more information on using URLs.

4. Click OK. The document will be added to the Hotlist you selected.

#### **Export Hotlist**

The <Export Hotlist> dialog, accessed by clicking the **Export** button in the <Hotlists> dialog, can be used to export any of your Hotlists as an HTML file (a Mosaic-format document). You might do this to make the information in the Hotlist available for other browsers to access, or you might want to use the Hotlist as your default home page, so that you immediately have a list of your favorite resources available when you start Mosaic.

You should specify a name and location for the HTML file. Select the directory you want for the file, and choose a name for the file. Click OK to export the Hotlist. The file will be saved with the extension .htm by default.

After you export the file, you can open the file by using the **Open** command in the **File** menu. Your Hotlist will be displayed as a Mosaic document that resembles your hotlist and contains hyperlink jumps for documents in your hotlist.

#### **Import NCSA Menu as Hotlist**

If you previously used NCSA Mosaic (from the National Center for Supercomputing Applications), you may have built up extensive menus of favorite home pages and resources. Mosaic allows you to convert these menus to Mosaic **Hotlists** so that you can use them just as you would Hotlists created in Mosaic.   

#### **To import an NCSA menu as a Hotlist:**

Click Import NCSA Menu as Hotlist in the Options menu. You will see the <Import NCSA Menu as Hotlist> dialog.

In the dialog's INI file to import from field, you should specify the name and location of the MOSAIC.INI file where your NCSA menu information is stored. You can click the **Browse** button to browse the directories on your PC and select the correct file. Once you have selected the file, you can confirm that it is the correct file you want by clicking the **Open**  button.

You should then specify a Hotlist file for this menu. **Do not choose an existing Hotlist unless you want to overwrite the information in that file**. Again, you can use **Browse** to find a Hotlist file and a directory for the file.

Last, you should specify which menus from that NCSA MOSAIC.INI file you want to import (all the menus identified in that file should appear in a list). Click **OK** when you are ready to import the file.

The next time you open the <Hotlists> dialog, the menu(s) you imported should be displayed. You can add them as menu items, if you like, using the Put this Hotlist in the menu bar command.

### **Opening Mosaic Documents**

There are two ways to open a WWW document directly. If you know the document's URL (Uniform Resource Locator; a standard "address" for Mosaic documents), you can access the document by typing the document's URL. If someone tells you the URL of a popular WWW site on the Internet, you can go to it directly using that URL. You will also need to know a document's URL to set it up in a Hotlist or as a default home page.

You can also create or save an HTML file directly to your PC, and open it in Mosaic. This is known as a Local File.   

These two methods of opening Mosaic documents are listed below.

**See** Opening Documents using URLs

Opening a Local File

### **Opening Documents using URLs**

Mosaic locates documents by using **URL**s, Uniform Resource Locators. **URLs** are a standard notation for WWW resources, designed to be able to identify information stored on a variety of machines, in a variety of different ways. A URL can point to resources such as an HTML document (a WWW home page), an ftp server, a gopher server, or a local document. When you access a document in Mosaic, you will see the URL for that document shown in the *Document URL:* field displayed below the Mosaic Toolbar.

URLs are used to indicate the type of the resource and where it is located, as well as the resource name.

If you know the URL of a resource, you can access it directly, as described below.

#### Click **Open URL** in the **File** menu.

The most common URL you will specify in the <Open URL> dialog is the URL for an HTML home page. This is always preceded by **http://** followed by the address of the HTML document, e.g., http://www.bakerstreet.com/221B.html

Type the URL you want to connect to and click OK. If the URL is valid, Mosaic should begin connecting to it.

**See** 

URL Description

# **URL Description**

URLs typically provide information about a **resource type**, **location**, and **path**.   

You might find a document called "Unsolved Cases" with a URL of

http://www.bakerstreet.com/sholmes/cases/unsolved.html

This URL can be broken into three components

http: //www.bakerstreet.com /sholmes/cases/unsolved.html

These three portions are described below.

#### **Resource Type**

The Resource Type tells you the type of server on which the resource resides. The resource type is the kind of protocol that will be used when retrieving the document.

URL resource types and formats include:

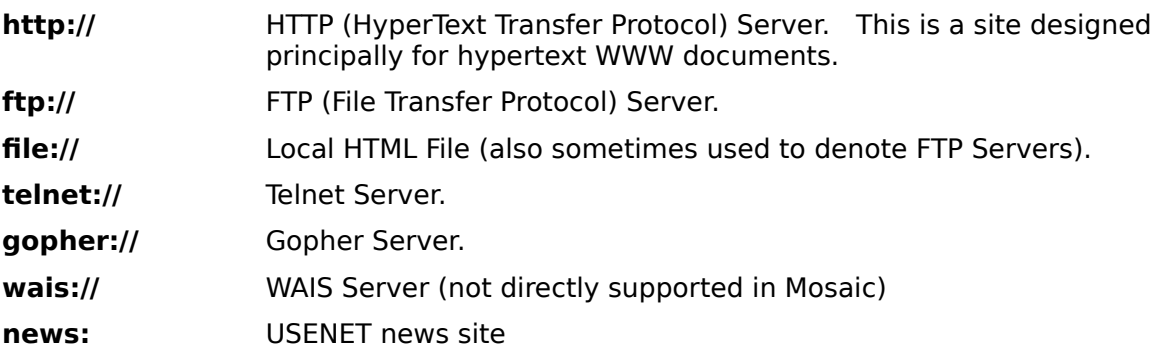

Note: The **news:** URL uses a slightly different format; it takes the format **news:newsgroup.name**, since you already have a news server pre-defined in Mosaic (using the <Configuration> option). Click Configuring your News Server to find out how to configure your news server, and click News Using Mosaic for more information on news URLs.

#### **Resource Location**

This is the Internet address of the machine where the resource resides.

In the example above, **www.bakerstreet.com** is the name of the World Wide Web server that contains the home page. In some cases, you will be able to tell where a machine is located based on the address; for instance, www.websites.de would be a home page in Germany; .de is an extension for home pages in Germany.

#### **Pathname {filename}**

In most cases, the URL for a document or other resource contains a full pathname for the file. If you are familiar with DOS or UNIX pathnames, the path in a URL is very similar. (Paths in WWW always use the forward slash **/**).

In the example above, the path is **/sholmes/cases/unsolved.htm**. Note that the path for a home page can contain a filename, but does not have to; **/sholmes/cases/** is also a valid pathname. Certain URLs, such as a URL for an FTP site, may not contain a pathname at all; e.g., **ftp://ftp.bakerstreet.com**.

Some sample URLs are shown below:

http://www.federation.gov/Enterprise/Missions

ftp://ftp.circe.com

ftp://jwatson@ftp.bakerstreet.com

file://localhost/c:\mosdocs\myhome.htm

telnet://odysseus.circe.com:70

gopher://gopher.deathstar.com:70/11/fun/Movies

news:alt.tv.seinfeld

Click Using Mosaic for FTP, Gopher, News, and Mail for more information on accessing ftp, gopher, news, and mail using URLs.

Note: For advanced information on URLs, a URL primer is available from NCSA on the NCSA home page, at http://www.ncsa.uiuc.edu/demoweb/url-primer.html.

# **Opening a Local File**

You can create an HTML file or save an HTML file directly to your PC, and open it in Mosaic. This is known as a Local File.    A Local File should have extension **.htm**.   

You can open a Local File using the <Open Local File> dialog. Specify the name and path for this file, and click **OK**. Mosaic will try to open the file you specified.

### **Using Mosaic for FTP, Gopher, News, and Mail**

Although you may navigate principally between HTML documents ("home pages") when using Mosaic, you can also use it to access other Internet resources such as ftp and gopher sites and USENET news. The functionality of Mosaic as an ftp, gopher, or news browser is somewhat limited, since the World Wide Web protocols used are not very sophisticated. For full-featured use of ftp, gopher, and news, more sophisticated applications are recommended. You can also use Mosaic to send mail.

Click on the option below for which you want information.

FTP Using Mosaic

Gopher Using Mosaic

News Using Mosaic

Mail Using Mosaic

#### **FTP Using Mosaic**

Mosaic incorporates ftp functionality and can be used to browse and retrieve files from FTP sites. Some background on using ftp may be helpful to you in understanding how ftp works.

FTP sites in Mosaic will be displayed in a hierarchical folder format in the Mosaic Console. You will only see two types of items, folders (directories) and files. You can navigate through folders by double-clicking on them to move deeper into the folders; if you want to move back, click on the up arrow shown at the top of the folder list.

When you double-click on the name of a file, Mosaic will automatically download (copy) the file to your \...\DATA directory, using the displayed filename.

#### **Getting to an ftp site:**

You may find hyperlinks to ftp (file transfer protocol) sites when you are using Mosaic, or you can connect to a site directly if you know its URL (address). The format for an ftp URL is:

ftp://*ftp.narnia.com*

where *ftp.narnia.com* is the site you want to reach using ftp.

Alternately, if a username is required to ftp to the site, you would type

#### ftp://*lucy@ftp.narnia.com*

where lucy is your username on the remote site. You will be prompted for a password. Alternately, you can provide the password using the following format:

ftp://lucy:cslewis@ftp.narnia.com

where cslewis is lucy's password on ftp.narnia.com.

### **Gopher Using Mosaic**

You may find hyperlinks to gopher sites when you are using Mosaic, or you can connect to a site directly if you know its URL (address). Mosaic incorporates gopher functionality and can be used to browse and use gopher links. Some background on using gopher may be helpful to you in understanding how gopher works.

The gopher site will be displayed in a hierarchical file format in the Mosaic Console. You will see folders (directories), and several different types of items: files such as image files, sound files, and applications; database search tools; links to telnet and 3270 sites.    Double-clicking on a file in gopher will either download it to your \...\DATA directory or will open it, depending on whether you have a Viewer for that file configured in Mosaic (Mosaic examines the gopher file extensions to decide which viewer to use). If you click on a telnet or tn3270 link, Mosaic will use the telnet or tn3270 application defined in the <Viewers> dialog.

#### **News Using Mosaic**

USENET news is a forum for discussion (similar to a bulletin board system, but on a greater scale) that is found on the Internet. Some World Wide Web home pages contain links to newsgroups that you may wish to access. You may also want to directly connect to news as described below:

#### **Connecting to a newsgroup directly:**

You can directly connect to a newsgroup using Mosaic by specifying the news URL in Mosaic dialogs (such as the **Open URL** dialog) in the format

news:*alt.smurfs*

where alt.smurfs is the name of the newsgroup you want to access.

Note: If you use Mosaic's built-in news function, wildcards are also supported. This means that you can list multiple newsgroups by typing news:\* to list all the newsgroups on a news server, or news:alt.tv.\* to show all the newsgroups with names starting with **alt.tv**, etc.

Mosaic allows you to access news using either the **SPRY News** application or Mosaic's **built-in** news function. If you have SPRY News on your system, Mosaic will automatically try to use SPRY News whenever you try to access a newsgroup or news article. SPRY News is a sophisticated news application that will provide additional functionality over the built-in news reader.    You can access SPRY News by choosing **News** from the **Tools** menu, or by clicking the **News** button on the Toolbar.

If you do not have SPRY News, or if you would prefer to use SPRY Mosaic's built-in news function, you should select the Use Built-in Mail/News option in the Mosaic <Configuration> dialog to have Mosaic use the built-in news function.

**Important!** Whichever method you use to read and post news, you will have to have access to a News Server in order to read News. If you will be using Mosaic's built-in news function, you can set the news server address by adding it to the **News Server** field in the <Configuration> dialog. See the SPRY News documentation for information on how to set up a news server address for SPRY News.

**If you will be using SPRY News**, each time you access a newsgroup through Mosaic (no matter how you access it), the SPRY News application will be started, and will connect to the newsgroup that was specified. See the documentation for SPRY News for information on using SPRY News to read and post news.   

**If you will be using the built-in news function**, click on the options below for information on how to read and post news.

Reading News in Mosaic

Posting News Articles in Mosaic

### **Reading News in Mosaic**

When you first see a list of newsgroups, descriptions of all the newsgroups will be displayed; to disable this feature, uncheck **Extended News Listing** in the <**Configuration**> dialog. Note that unchecking this option will disable threading in news.

Once you are connecting to News using Mosaic, and displaying a newsgroup, the news function will display news articles as bulleted items on the screen.

Articles whose titles are not preceded by **Re:** are original threads — they represent the initial article on a particular topic. Articles whose titles begin with **Re:** are responses to an initial article. Mosaic displays hyperlinks at the top of the screen that you can click on to navigate through threads. When you are viewing an article that is part of a thread, you will see either **Next thread** or **Next article in thread** and **Previous article in thread**, depending on where you are in the thread.

To view an article, simply click on its title in the article list. You can use the **Back** button on the Toolbar to move back to the original list of articles.

#### **Posting News Articles in Mosaic**

You can add an article to a newsgroup (post an *article*) in Mosaic. Note that you must have rights to post on the current news server in order to post a news article.

When you are viewing a list of news articles in Mosaic, you will see a **Post to newsgroup** hyperlink at the top of the screen. Clicking on this hyperlink will produce a Post News posting dialog allowing you to post a news article.

When you are viewing an individual article in Mosaic, you will see a **Followup to message** hyperlink. This also produces the <Post News> dialog, but will automatically include the text of the currently displayed article in that dialog (using standard follow-up format).

You can also post or follow-up a news article **directly** using a URL, with the following syntax:

newspost:newsgroupname{,newsgroupname,newsgroupname}{/followup}

#### **where**

newsgroupname is the name of the newsgroup you want to post to (you can specify multiple newsgroups by separating them by commas)

/followup indicates that you want the posting to be a follow-up posting and include the currently displayed article text (if no article is displayed when you do this, no text will be included)

#### Examples:

newspost:alt.tv.seinfeld newspost:rec.bicycles,rec.sports.cycling newspost:alt.suburbia/followup

The  $\leq$ Post News $\geq$  dialog will then be displayed, allowing you to post a message.

#### **Post News**

The News dialog allows you to post news messages to a News Server. You can produce this dialog by using the newspost: URL; this dialog will also appear if you click on a hyperlink for a newsgroup.

The Sender field will be filled out automatically with your e-mail address; this is obtained from the Email Address option in the <Configuration> dialog. If this value is incorrect, you should change it; otherwise, noone will be able to reply to your posting.

The Newsgroup field will be filled out with the name of the newsgroup you were viewing, or the newsgroup you specified using the **newspost:** URL. You can change this field, if you wish to post the article to a different newsgroup, or add additional newsgroups to post the message to.   

The Subject field is optional (but strongly recommended); fill this out with the subject of your message. (This will be filled out automatically if this is a follow up posting).

The Keywords field allows you to specify keywords that will appear in the header of the news posting; these keywords are used by some news readers when searching for messages. Some sample keywords are: politics, simpsons, jobs.

Type the message body in the space provided. All standard Windows editing keys (arrow keys, Home, End, Delete, etc.) are supported.

You can drag and drop text files from Windows File Manager into your news article, if you wish. To do this, drag the file and drop it into the text window of the Mosaic News dialog. The text in the file you dragged and dropped will display in that window; you can then edit the text or add new text, as desired.   

Note: You can also indicate the Content (or MIME) type of the item you dragged and dropped. Currently, only text files are supported; text/plain will be selected by default. You can change the type to another text type, if desired.

Click **Send** to post your news article.
# **Mail Using Mosaic**

Mosaic can be used to send out electronic mail. You may find hyperlinks that sends mail (many home pages provide such links so that you can send feedback about the home page, or reach the home page's creator). Mosaic also has a link in the **Help** menu that allows you to send feedback mail to SPRY. Hyperlinks that send mail have the URL mailto:lucy@narnia.com.

You can also send mail directly from Mosaic by choosing **Open URL** in the **File** menu, and typing:

mailto:*lucy@narnia.com*

where *lucy@narnia.com* is the e-mail address you want to send mail to.

Mosaic allows you to send mail using either the **SPRY Mail** application or Mosaic's built-in mail send function. If you have SPRY Mail on your PC, Mosaic will automatically try to use SPRY Mail whenever you try to send out mail. You can access SPRY Mail directly by choosing **Mail** from the **Tools** menu or by clicking the **Mail** button on the Toolbar.    SPRY Mail features advanced functionality, including an address book feature and the ability to receive mail.   

**Important!** You must have a POP3 e-mail account in order to use SPRY Mail.

If you do not have SPRY Mail, or if you would prefer to use SPRY Mosaic's built-in mail function, you should check the Use Built-in Mail/News option in the Mosaic <Configuration> dialog in order to have Mosaic use the built-in mail send option. In order to use the Built-in Mail feature, you must have an SMTP Gateway defined in the <Configuration> dialog.    Note that SPRY's built-in mail function **does not** allow you to receive mail.

**If you will be using SPRY Mail**, each time you try to send mail from Mosaic, the SPRY Mail application will be started. If you have to login, the login dialog will be displayed, and you will have to fill it out. If you accessed mail using a mailto: URL (or clicked on a hyperlink that specified a mailto: URL), the <Compose> dialog will be opened with the send mail address filled out for you.

**If you will be using the built-in mail function**, click on Sending Mail in Mosaic for more information on sending mail.

# **Sending Mail in Mosaic**

You can send mail by choosing **Open URL** in the **File** menu, and typing mailto:lucy@narnia.com

where *lucy@narnia.com* is the e-mail address you want to send mail to.

You can also reach the Mosaic mail function by choosing a URL that points to a mail link.

A <Send Mail> dialog will appear allowing you to compose and send a mail message.

### **Send Mail**

The Mail dialog allows you to send out mail from Mosaic via an SMTP Gateway. You can produce this dialog by using the Mailto: URL; this dialog will also appear if you click on a hyperlink that sends mail (many home pages provide such links so that you can send feedback about the home page, or reach the home page's creator).

The Sender field will be filled out automatically with your e-mail address; this is obtained from the Email Address option in the <Configuration> dialog. If this value is incorrect, you should change it; otherwise the recipient will not be able to reply to your mail.

The Recipient field may already be filled out, depending on how Mail was started. You can change this field, if you wish to send the mail to other people. This field only accepts standard e-email addresses (such as lucy@narnia.com). A CC field is also provided; you can type e-mail addresses of other people to whom you want to send a copy of the mail.

The Subject field is optional; fill this out with the subject of your message.

Type the message body in the space provided. All standard Windows editing keys (arrow keys, Home, End, Delete, etc.) are supported.

You can drag and drop text files from Windows File Manager into your mail message, if you wish. To do this, drag the file and drop it into the text window of the Mosaic mail dialog. The text in the file you dragged and dropped will display in that window; you can then edit the text or add new text, as desired.   

Note: You can also indicate the Content (or MIME) type of the item you dragged and dropped. Currently, only text files are supported; text/plain will be selected by default. You can change the type to another text type, if desired.

#### **HTTP/0.9**

Some older WWW documents may require you to use an earlier version of the HyperText Transfer Protocol, HTTP /0.9, to access them. In most cases, the hyperlinks to those documents will warn you that HTTP /0.9 is required to read them. Mosaic allows you to use this option in order to read these earlier documents.

# **Saving Mosaic Documents**

You may sometimes want to save documents, files, and images you find using Mosaic.    There are several different ways to save items in Mosaic. Click on the item below for which you want information.

Saving Items Using Mosaic's Quick Menu

Drag and Drop the Item

Save the Item using Load to Disk Mode

## **Saving Items using Mosaic's Quick Menu**

You can use Mosaic's **Quick Menu** feature to save a document, file, or image to your PC. Click on the item's hyperlink with your **right** mouse button and hold it down, then select the **Save Document to Disk** or **Save Image to Disk** option (whichever is appropriate) in the Quick Menu that appears.

### **Using Drag and Drop in Mosaic**

You can drag and drop Mosaic items to the Windows File Manager, or to other applications that support drag and drop, such as Microsoft Word. When you drag items to the File Manager, they will be saved as files on your system. When you drag items to a Windows application, they will be treated in the same way as other items dropped in that application.

You can also drag images to your desktop, and use them as your Windows wallpaper.

Note: When you drag and drop images from Mosaic, they will be saved as Windows bitmap images, regardless of their original format. If you want to save an image in its original format, save the image by using the Quick Menu option.

#### **To drag and drop a Mosaic item:**

- 1. With your mouse cursor over a hyperlink, click and hold down the mouse button until the cursor changes from a pointing finger to a document icon.
- 2. Continue holding down the cursor, and drag the item to its destination. If the image cannot be dropped on that location, the cursor will change to a symbol, and you will not be able to drop the item. You may be prompted for a name (and path) for the item, depending on the type of the dropped item.

If you drag it to the File Manager, the item will be copied into the directory where it was dropped. Note that images will always be saved as .BMP files.

If you drag it to another Windows application, the item will be treated as any item dropped in that application. You can only drop items on applications that support drag and drop.

If you drag an image to the Windows desktop (**not** an open application), you will be asked to confirm that you want to use the image as wallpaper. You will then be prompted to save the image. You can change the name that is suggested, but do **not** store the image in a directory other than the \WINDOWS directory. When you save the image, it will immediately be used as wallpaper; see the Windows Control Panel, Desktop option to change the Wallpaper or how it is displayed.

## **Load to Disk Mode**

You can also save all of the Mosaic documents you encounter by using Load to Disk mode. Load to Disk mode is a mode you can turn on, that will prompt you to save each item that you click on to your system, without loading it. It is a good method to use to save all the information pointed to by a home page quickly and easily, without having to load in each image.   

Select **Load to Disk Mode** in the **Options** menu (a check mark will indicate that the mode is enabled). When Load to Disk Mode is enabled, each time you try to access a document you will be prompted for a name and location to save the item to. Note that the items you access will **not** be loaded; they will only be saved. Mosaic will continue to try to save documents until you disable Load to Disk Mode by again selecting the **Load to Disk Mode** option from the menu.   

If you wish to use Load to Disk Mode selectively, you can turn it on for one download by holding down the **[Shift]** key while you click the item.

# **Mailing URLs Using SPRY Mail**

If you have SPRY Mail, you can use Mosaic's Drag and Drop feature to mail a URL to anyone else who has SPRY Mail and SPRY Mosaic. They will then be able to double-click on the URL and automatically view the home page associated with the URL.

You do this by highlighting a hyperlink and dragging it to the SPRY Mail attachment window. The URL will appear in the attachment window displaying a Mosaic icon. You can then send the mail as you would normally. If the person receiving the mail also has SPRY Mail and SPRY Mosaic, they will be able to doubleclick on the Mosaic icon in their mail message to have SPRY Mosaic automatically open the URL and display the associated home page (this will work regardless of whether SPRY Mosaic is open).

Note: The URL you are mailing is a text file. If you want, you can send the mail to someone who does not have SPRY Mosaic or SPRY Mail; they will still be able to view the file as a text file, and can copy or paste it to their WWW browser. (Note that they will have to be able to decode what you send using either a uudecoding program or a mailer with MIME-support).

In these cases, it may be easier for you to just use the Copy URL function found in Mosaic's Quick Menus.

# **Printing in Mosaic**

You can print the information in a document to your printer using the **Print** command in the **File** menu. You can click the **Setup** button in this dialog to specify a different printer, or set up options for printing.

You can choose the **Print Margins** command from the **File** menu to change the margins of the pages that are printed.

If you want to see how the output will look, you can choose **Print Preview** to see a preview of how the document will print.

# **Copy**

The Copy command allows you to copy text from the Document Title: or Document URL: drop down lists. It cannot be used to copy from the document you are currently viewing (you can, however, view the document using the Document Source command in the **File** menu, and use the Copy command in that window).

Once you have copied text, you can paste it in another Windows application using the **Paste** command or shortcut in that application.

Likewise, you can also paste information into Mosaic dialogs (although there is no Paste command in the Edit menu). After using the **Copy** command in Mosaic or another Windows application, you can use Windows shortcut keys, **Ctrl-V** or **Shift-Insert**, to paste text into any Mosaic dialog (a likely use would be to paste a URL from a mail message into the <Open URL> dialog).

### **Finding Text in a Mosaic Document**

You can search a WWW document for particular text using the Find command. Click the **Find** option in the **Edit** menu, and type the text you want to search for in the dialog that appears. The search will occur from the top of the document to the bottom. If you want to search for additional occurrences of the text, you should choose **Find Next** in the <Find> dialog after the first find.

# **Mosaic Menu Commands**

File Menu Edit Menu Options Menu Navigate Menu Tools Menu

# **File Menu**

Open URL Open Local File **Hotlists Print** Print Margins Print Preview Document Source **Exit** 

# **Print Margins**

This option allows you to specify the margins to use when printing Mosaic documents to a printer; by default, no margins are used. Set the Top, Bottom, Left and Right margins to the settings you prefer.

# **Exiting Mosaic**

You can exit Mosaic by choosing **Exit** from the **File** menu. You can also double-click on the Windows System Menu to exit Mosaic.

Note: If you are currently retrieving a new Mosaic document, it is recommended that you wait until that document is retrieved, or stop retrieving the document by clicking the Stop button, before exiting Mosaic.

# **Edit Menu**

**Copy Find** 

# **Options Menu**

Load to Disk Mode Autoload Inline Images Kiosk Mode HTTP /0.9 **Configuration** Toolbar Style Import NCSA Menu as Hotlist

# **Navigate Menu**

**Back Forward Home** Reload **History** Cancel Current Task **Add Document to Hotlist** 

# **Configuring Mosaic Options**

You can easily configure Mosaic using the <Configuration> dialog. This dialog allows you to specify options for displaying elements in the Mosaic Console, such as the Toolbar, Status Bar, images, hyperlinks, and sounds; the default servers for Mosaic; Mosaic's fonts and colors, and which external viewers are used to view graphics, and play sounds and movies.

The <Configuration> options are listed below. Click the option for which you want help.

General Configuration Options

Home Page Email Address SMTP Server News Server **Viewers** Color **Fonts** Proxy Servers

# **General Configuration Options**

The General Configuration options shown at the top of the <Configuration> dialog are listed below. Click on the item for which you want help.

**Show Toolbar** Show Status Bar Show Document Title Show URL Use Built-In Mail/News Save last window position Autoload inline images Show URL in Status Bar Underline hyperlinks Animate logo Use 8-bit sound Extended News Listing When loading images, redraw after seconds

## **Show Toolbar/Status Bar**

These options control whether or not the Toolbar and Status Bar are displayed. You may not wish to hide the Status Bar as it displays the locations of resources you connect to, as well as indicating when a transfer is in progress or a graphic is being loaded. By default, these options are displayed; check them again to hide them.

You can also hide most of the Console options by using Kiosk Mode.

### **Show Document Title/URL**

These options control whether or not the Document Title: drop down list (with the Mosaic globe icon), and the Document URL: drop down list are displayed. You can show both options, hide both options, or show only the Document Title Bar. You cannot display only the Document URL: list. By default, these options are displayed; check them again to hide them.

#### **Use Built-In Mail/News**

This option allows you to use Mosaic's built-in Mail and News browsers instead of the SPRY Mail and News applications. If you do not have SPRY Mail or News, or wish to use Mosaic's internal mail and news browsers, check this option. See Using Mosaic for FTP. Gopher, News, and Mail for more information on this option.

# **Save last window position**

You may want to resize the Mosaic Console window during your Mosaic session, in order to see more (or less) of a WWW document. If you want these size changes to be saved and used during your next Mosaic session, check this option.

# **Autoload inline images**

By default, images (such as logos, fancy titles, small photos) are automatically displayed on your system when you connect to a World Wide Web site. This is done by automatically downloading the image to Mosaic, where it is kept in your system memory.    This downloading process can be very time-consuming, depending on the speed of your Internet connection.

Mosaic allows you to disable this feature, so that the images are not automatically downloaded/displayed. Uncheck this option to stop viewing graphics. In the place of the graphics, you will see graphic placeholders.

# **Show URL in Status Bar**

By default, when you highlight a hyperlink (by moving your mouse over it), the destination URL for that hyperlink will be displayed in the Status Bar.

You can uncheck this option, if you choose.

# **Underline hyperlinks**

Typically, hyperlinks are displayed in blue **and** underlined.    You may want to turn off the underlining. This is a personal preference; it will not affect the speed that the document is retrieved in any significant way.

# **Animate logo**

This refers to the globe icon on the Document Title Bar. By default, this is turned on, as it indicates when a document or image is being retrieved (and gives your mind something to do while you wait–although you can always work in other Windows applications if a document is loading too slowly). The time you'll save by turning off the logo animation is not substantial; you will probably only want to turn off that option if your connection is very slow.

This option is primarily provided in case you are using a remote access program such as Symantec's PC-Anywhere to use your PC remotely. In these cases, the animated logo may cause problems; disable Animate logo by unchecking this option.

# **Use 8-bit sound**

Mosaic features internal sound support for .AU and .AIFF files, using your sound card (if you have one). Mosaic assumes you have a high quality sound card. If these file types do not play properly, or you have a lower quality (or 8-bit) sound card, choose this option.

# **Extended News Listing**

This option, when checked, will display all the newsgroup descriptions when you are listing newsgroups in Mosaic. Note that unchecking this option will also turn off news threading. See Using Mosaic for FTP, Gopher, News, and Mail for more information on reading news in Mosaic.

#### **When loading images, redraw every \_\_ seconds**

You can change how often the screen is redrawn by selecting **Configuration** in the **Options** menu, and changing the When loading images, redraw every seconds option.

When you connect to a Mosaic document, Mosaic loads in the entire document, using image "placeholders" for any images in the document. Mosaic will then load in the images one by one, and redraw the screen (replacing the placeholders with images) as images are loaded in.   

Changing the redraw value will affect how the Mosaic document appears as it is loaded in.  For instance, if you want Mosaic to load in most/all of the document's images **before** redrawing the screen, you would set this value to a high number (e.g. 5 seconds), to give Mosaic time to load in all the images. If you want Mosaic to redraw the screen each **time a new image is loaded in**, set this value to a lower number (2 seconds, for instance).

The value you will want to use is also dependent on the speed of your connection. If you are operating over a slow modem connection, images may not load in very quickly, and you may want to increase the screen redraw value to a higher number (so that the screen only redraws when new images are loaded in).

Another reason for changing this value: if your Mosaic screen is redrawing the screen very often, you may find the flicker of your screen as the screen is redrawn to be annoying. If so, increase the value of the redraw option until you are happy with the screen performance.

#### **Home Page**

Mosaic lets you set up a default Home Page that you can quickly access using the **Home** button on the Toolbar. Type the URL for the home page in the URL: field to set up this home page.   

You can also set up Mosaic to automatically load this Home Page on startup; if you want to see this home page whenever you start Mosaic, check the Load automatically at startup option.

### **Email Address/SMTP Server/News Server**

These options, found in the <Configuration> dialog, are all used by Mosaic when you are using some of Mosaic's extended functionality. Mosaic can be used to read News and send mail messages.   

You must fill out some information about your system in order for these to work properly.

#### **To send mail:**

You must fill out your e-mail address and SMTP Server address.

#### **Email address**

This is the address others use to send you e-mail, e.g. jwatson@moriarty.com.

#### **SMTP Server**

This is the mail server you use. A default mail server on the Internet has been supplied for you. For optimum use, it is suggested that you use your own SMTP server. Specify the address for the server. This would be an address such as **mailserv.narnia.com**.

#### **To read news:**

#### **News Server**

You must fill out the address of your news server. This is the machine that you connect to in order to read news. A News server address is supplied by default. This news server has a limited amount of newsgroups available. If you have a news server you prefer to use to read news, type its name here.

#### **See Also**

Using Mosaic for FTP, Gopher, News, and Mail

# **Cached Documents**

This item represents how many documents are cached, or kept active, in your PC's memory. If this number is 10, for instance, 10 documents will remain "available" to you; if you go back to them, they will appear immediately, and will not have to be loaded.   

If you have a lot of available system memory, you may want to increase this number.    Keep in mind that a high number for cache may affect other applications' performance, although Mosaic performance will probably improve quite a bit.

### **Documents in Drop Down**

This value indicates how many of your last-accessed documents will appear in the Document Title: and Document URL: drop down lists (displayed beneath the Toolbar). A value of 5 would mean that the last five documents you accessed would display in these lists.
## **Configure Viewers**

The World Wide Web includes many different types of items: text, pictures, sound, movies, and almost every conceivable type of computer file. Although Mosaic has the ability to display text and graphics (GIF and JPEG format) and play .AU and .AIFF sound files, certain items you will find on the Web require applications other than Mosaic in order to work.    For instance, MPEG multimedia movies will require you to run an **MPEG movie player** application in order to view the movie. Applications like the MPEG movie player application are referred to as external viewers.

Mosaic is already set up to use two external viewers: **ImageView**, a viewer for JPEG and GIF files that comes with Mosaic, and **Media Player**, a sound player that comes with Microsoft Windows. When you try to access JPEG or GIF files, ImageView will be started; accessing WAV or MIDI files will cause **Media Player** to open.

Note: Although Mosaic has built-in support for GIF and JPEG files, **ImageView** is included with Mosaic so that you can open these files in a high resolution format, save them, and convert them to other formats, if desired.

You may find other items on Mosaic home pages (or FTP or Gopher sites you are viewing using Mosaic) that require external viewers. The <Viewers> dialog allows you to change the viewers and tools that are used to access Mosaic resources.   

Click on a topic below for information on using the <Viewers> dialog.

Setting up Viewers

Setting up Telnet, TN3270, and rlogin

Adding New MIME Types

## **Setting up Viewers**

Mosaic uses MIME types to decide how to treat items you try to access on a World Wide Web home page. MIME (Multipurpose Internet Mail Extensions) is a general purpose encoding method for exchanging multimedia data over the Internet; files that you find on World Wide Web home pages will have predefined MIME types associated with them. For instance, MPEG movie files have type **video/mpeg**, and TIFF graphics have type **application/tiff.** You can find out the MIME type of an item by clicking on it with the right mouse button and choosing **Get Document Information** (or **Get Image Information**). (Note that this information is only available for items on HTTP servers).

When you find an item for which you want to set up a viewer, you will need to know the MIME type of the item in order to set up a viewer for that item. Most standard MIME types are included with Mosaic. If you do not see the MIME type for the item you want to define, you will have to create a new MIME type.

#### **Setting up a Viewer:**

- 1. In the Type drop down list, select the MIME type for the item for which you want to set up a viewer.
- **Warning: When Mosaic accesses files from an HTTP site, it uses only the MIME type to decide what type of file it is accessing and how to treat the file; therefore, you must be sure that the MIME type you specify is accurate.**
	- 2. The Extensions field allows you to define file extensions (i.e. .GIF, .WAV, .DOC) that are used to recognize a file. Note that file extensions are only used when accessing files on an FTP or Gopher site; therefore, you only need to provide extensions if you think you will be downloading this type of item from FTP or Gopher sites. If you are providing several extensions, you should separate the extensions with commas. Note that UNIX servers sometime have case-sensitive filenames; you will probably want to add both upper and lower cases for the extension (e.g. .txt, .TXT).
	- 3. In the Viewer field, type the full path and filename of the viewer you want to use for items with the MIME type you selected, or click **Browse** if you are not sure of the path for the viewer and want to search for it on your system.
	- 4. You can set up as many viewers as you like. Click **Close** when you are done configuring viewers. The changes will take place immediately.

You can change any of the viewer or extension information for a MIME type at any time by selecting that MIME type from the drop down list and changing the information that appears; clicking **Close** to exit the dialog will save your changes.

## **Setting Up Telnet, TN3270, and rlogin**

The Telnet, RLogin, and TN3270 fields in the <Viewers> dialog allow you to define which applications are used by Mosaic to access telnet, rlogin, and tn3270 URLs. Type the full path and filename for the applications you want to use in the appropriate field, or click **Browse** if you are not sure of the path for the application and want to search for it on your system.

When you **Close** the <Viewers> dialog, the changes you made will be saved.

# **Adding New MIME Types**

Mosaic includes many standard MIME types. However, you may at some point need to define an entirely new MIME type.   

You might want to do this because you find an item on an FTP or Gopher server for which you have a viewer, and want to set up the viewer so that you can open and display that type of item. Note that when Mosaic accesses an item on an FTP or Gopher server, it uses the item's file extensions, **not** the MIME type, to recognize the item. Therefore, you can create a new MIME type just for that item. For instance, you might find an FTP site which contains diagrams created in Shapeware's Visio program. If you have a copy of Visio, you might want to create a new MIME type for Visio, called **application/x-visio**, so that you can directly open Visio files from Mosaic using Visio as a viewer.   

Also, you might be accessing an HTTP (World Wide Web) server which contains a new or non-standard MIME type, and you want to define that type so that you can specify viewers for it. If you are doing this, be sure to use the exact same syntax for the MIME type that the server is using.   

MIME types are composed of two parts, a type and a subtype. The type should be one of the following:    **application**, **audio**, **image**, **text**, or **video**; the subtype defines the actual file type. You specify MIME types by specifying first the type, a forward slash and then the subtype, e.g. **application/x-visio**, where **application** is the type and **x-visio** is the subtype. New, undefined MIME types should be pre-pended with an **x**; i.e. **application/x-visio**.

#### **You can add a MIME type as follows:**

- 1. Click the **Add New Type** button in the <Viewers> dialog. A <New Document Type> dialog will appear, allowing you to add new MIME types to the Mosaic MIME type list.
- 2. Type the MIME type name for the new MIME type. See the previous section for information on how MIME types are specified.
- 3. Click OK to add the new MIME type. The new MIME type will be added to the Type drop down list, and you can now add viewer information to that MIME type.

**See**

Setting up Viewers

## **New Document Type**

The <New Document Type> dialog allows you to add MIME types to the Mosaic MIME type list. You can specify existing MIME types, or create new ones.

Specify the MIME type you want to create, and click **OK**.

**See**

Adding New MIME Types

### **MIME Types Included in Mosaic**

The table below lists the MIME types that are included in SPRY Mosaic. The MIME types are broken down into type and subtype, and include a brief description of the type of file they apply to.

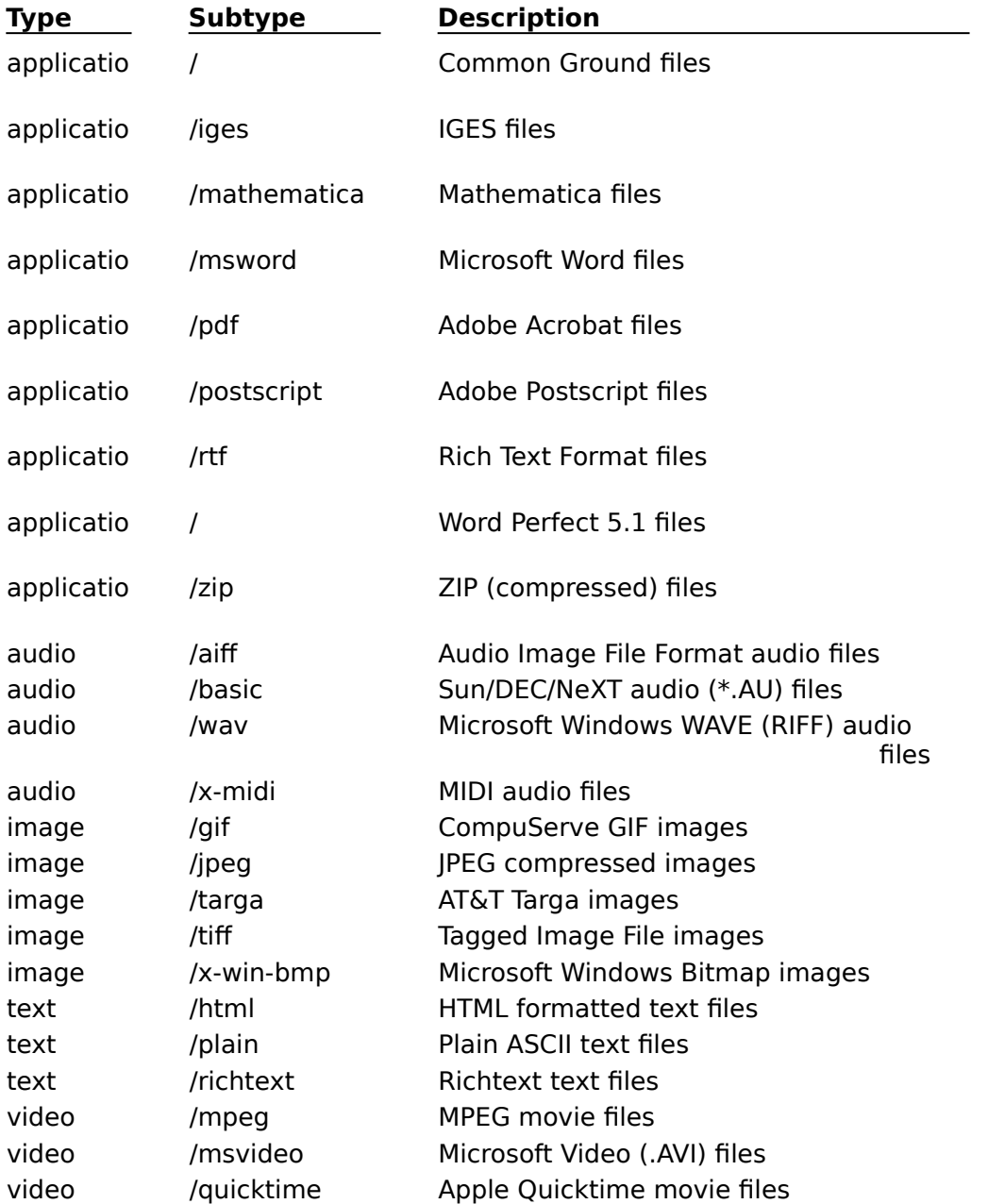

### **Further Information About MIME**

Technical information about MIME can be found in the Internet Request For Comments document RFC 1521 and 1522. A complete list of RFCs can be found at:

ftp://DS.INTERNIC.NET/rfc

The frequently asked questions documents for MIME can be found at

http://www.cis.ohio-state.edu:80/hypertext/faq/usenet/mail/mime-faq/top.html

### A list of currently registered MIME types can be found at:

ftp://ftp.isi.edu/in-notes/iana/assignments/media-types/media-types

# **Color**

The Hyperlink color is the color that is used to highlight Mosaic hyperlinks (jumps to other documents or document areas, or jumps to resources). Text hyperlinks are entirely highlighted, and graphics hyperlinks are surrounded by a highlight. The standard Hyperlink color is blue.

To change the Hyperlink color, click **Color**. The <Color> dialog will appear.

Select the color you would like to use for Hyperlinks, or click **Define Custom Colors** to select a color. Click OK; the Hyperlink color will be changed immediately.

### **Fonts**

You can change the fonts that Mosaic uses to display documents. You can change the font that is used for a particular item, or the font size. You might want to do this to make documents easier to read, or to fit more information onto your screen.   

Different items in documents use different font styles (similar to styles in word processors)**.** Most regular text is displayed in Normal style, and headers are displayed in a Header style**,** such as Header 1, Header 2, Header 3, etc.

You can change these font styles clicking the Fonts button. You will see the <Fonts> dialog.

If you want to change just one style, you can choose the style that you want to change from the drop down menu, and define a Font for that style by clicking the **Change Font**  button.

Specify the font type and style you want, and click **OK**. The style will be changed until you change it again.

If you are not sure what style it is you want to change, you will have to do some experimenting. Mosaic cannot tell you what styles are being used in a particular WWW document.

If you want to change **all** the styles in a document, you can choose **Enlarge All** or **Reduce All** to enlarge or reduce the styles. You can choose this option as many times as you like.

Click **OK** when you are finished changing styles.

### **Proxy Servers**

Some networks that are connected to the Internet are protected by Internet firewalls. An Internet firewall is a software product that consists of a number of proxy servers for popular Internet services. You will not be able to access certain services on the Internet without going through these proxy servers. Requests for information must go through the Proxy Servers, which forward the requests outside the network; likewise, when an outside network requests information, it must be filtered through the Proxy Servers.

When you request information, Mosaic sends information via the HTTP protocol to the Proxy Server, which then sends the information on using the appropriate protocol. When the requested information is returned, it is returned to the Proxy Server, which sends it back to Mosaic using the HTTP protocol.

Mosaic supports Proxy Servers based on the ANS and CERN specifications. Mosaic can support FTP, HTTP/SHTTP, News, WAIS, Gopher (note that ANS and CERN have different Proxy Servers available).

#### **Using Proxy Servers in Mosaic**

In the <Proxy Servers> dialog, reached by clicking the **Proxy Servers** button in the Configuration dialog, specify the address for each Proxy Server that you will need to use.    This should be an IP address, such as 165.121.6.6, or a fully qualified domain name, like **proxy.circe.com**. Note that proxy servers are often all found on the same machine (with the same port).

If a specific port is also required to access that proxy server, you should specify it in the Port field next to the server field.

Click OK when you have finished specifying Proxy Server information. When you next access a service that requires you to use proxy servers, Mosaic will try to use a proxy server, if you defined it in this dialog.

Note: In previous versions of Mosaic, you were asked to specify the complete URL for each proxy server, and were asked to supply the Port number on the same line as the URL, followed by a colon. If you specify the proxy server information this way, it will still work.   

### **Using the Exclude Domain Option**

When you provide Proxy Server address information, Mosaic will always try to access information through those Proxy Servers. However, there may be times you do not want Mosaic to use Proxy Servers; the Exclude Domain option in the <Proxy Servers> dialog allows you to do this.

For instance, if you are accessing information from your own network (such as ftp'ing files from another machine within your network), you will not want to go through the Proxy Server to retrieve the information. Also, if you have another domain within your organization that is also behind your Internet firewall, you may want to communicate directly with machines in that domain, rather than going through the proxy server.

When you specify a domain in the *Exclude Domain* field, Mosaic will automatically try to connect to any URLs in that domain directly, not going through the Proxy Server.   

You can specify multiple domains in this field, separating them by commas.

## **Tools Menu**

Mail **News** 

# **Mail (Tools menu)**

This command launches a copy of SPRY Mail, if you have SPRY Mail on your system. You can also launch SPRY Mail by clicking the **Mail** button on the Toolbar.

### **See Also**

Using Mosaic for FTP, Gopher, News, and Mail

# **News (Tools menu)**

This command launches a copy of SPRY News, if you have SPRY News on your system.    You can also launch SPRY News by clicking the **News** button on the Toolbar.

### **See Also**

Using Mosaic for FTP, Gopher, News, and Mail

### **Viewing Mosaic Document Source**

A **Document Source** command is provided in the **File** menu to enable you to view, and save HTML document source code. Click **Document Source** to view the current documents source code.   

You can now choose **Save As** from the **File** menu to save the source code to a file.    Remember that all the HTML codes will also be saved. You will be prompted for a name for this file.

You can also choose **Copy** from the **Edit** menu to copy some or all of the HTML text to the Windows Clipboard, so that it can be used in other applications. (Use the **Select All** command to select the entire document.)

## **Mosaic Command Line Options**

Mosaic supports three command line options: opening a URL (Uniform Resource Locator) or local HTML file, starting Mosaic in Kiosk mode, and specifying the INI file for Mosaic to use for configuration.   

You can, if you want, change the **Properties** setting for the Mosaic icon to have the command line options take place every time you click on the icon. (This is not recommended when using the options to open a URL or local HTML file; see the note below).

### **Command Line Options**

#### **Opening a URL or HTML file upon startup:**

AIRMOS.EXE {URL}

(example: AIRMOS.EXE http://www.bakerstreet.com)

or

AIRMOS.EXE {local HTML file pathname}

(example: AIRMOS.EXE c:\wwwdemo\mydemo.htm)

This option will automatically open Mosaic and connect to the URL or local HTML file that you specify.

Note: If you want to connect to the same URL or HTML every time you start Mosaic, it is much easier to specify a default home page in Mosaic than to use the command line option. See Configuring Mosaic Options for more information on specifying a default home page.

#### **Running Mosaic in Kiosk mode:**

AIRMOS.EXE -K

This will start Mosaic in Kiosk mode, hiding the Menu Bar, Toolbar, Document Title Bar, and Status Bar, and displaying only the World Wide Web document you are currently viewing. See Using Kiosk Mode for more information on using Kiosk Mode.

#### **Specifying the AIRMOS.INI file to use:**

AIRMOS.EXE -I {full path to INI file}

Example: AIRMOS.EXE -I C:\MOSAIC\AIRMOS.INI

This allows you to specify the location of the AIRMOS. INI file you want to use. By default, Mosaic uses the AIRMOS. INI file found in your Windows directory. Although it is easy to make changes to the Mosaic configuration, there may be some reason you want to have multiple configurations of Mosaic available; you you can use this option to do so. To create another configuration of Mosaic, configure Mosaic the way you want it, and then copy the AIRMOS. INI file to a directory other than your Windows directory. Any further configuration you make will affect the AIRMOS.INI file in the Windows directory; you can then switch to the other configuration by using the command line option, above.